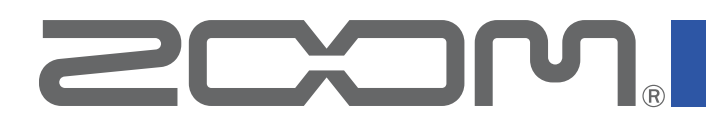

# **F2 Control**

version 1.1

**Operation Manual**

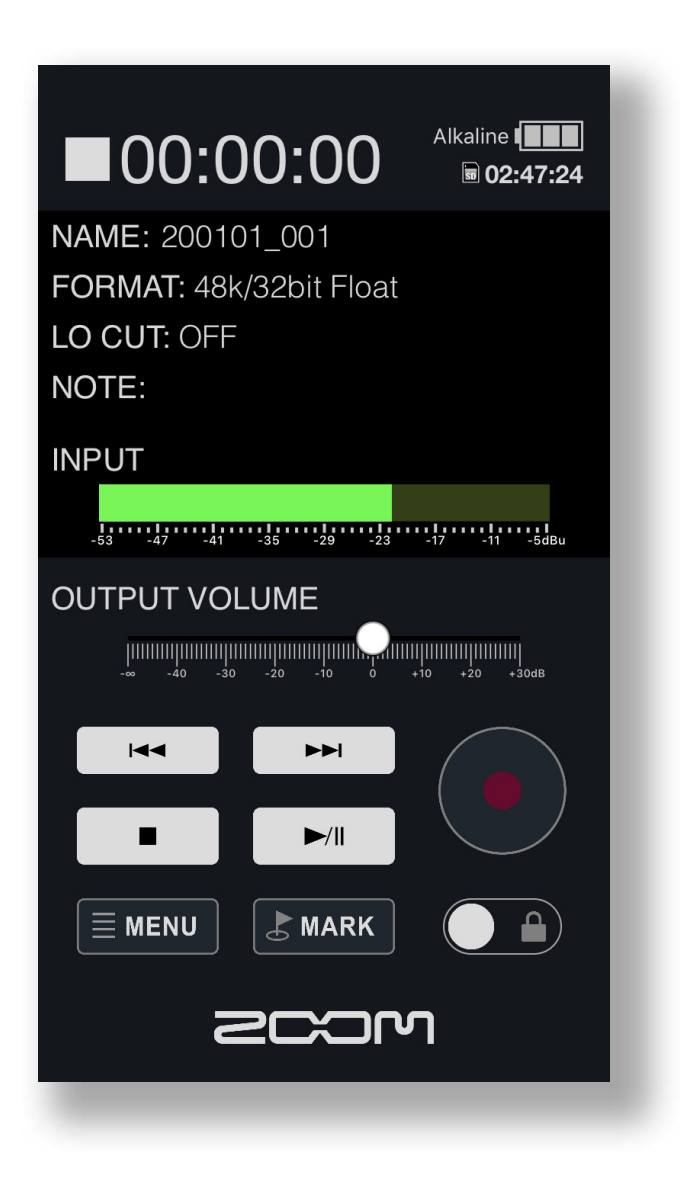

© 2022 ZOOM CORPORATION Copying or reprinting this manual in part or in whole without permission is prohibited.

Proper display is not possible on grayscale devices.

## **Copyrights**

iPadOS is a trademark or registered trademark of Apple Inc.

App Store is a service mark of Apple Inc.

iOS is a trademark or registered trademark of Cisco Systems, Inc. in the USA and other countries and is used under license.

Android™ and Google Play are trademarks or registered trademarks of Google LLC.

The Bluetooth® word mark and logo are registered trademarks of Bluetooth SIG, Inc., and these marks are used under license by Zoom Corporation.

Product names, registered trademarks and company names in this document are the property of their respective companies. All trademarks and registered trademarks in this document are for identification purposes only and are not intended to infringe on the copyrights of their respective owners.

Recording from copyrighted sources, including CDs, records, tapes, live performances, video works and broadcasts, without permission of the copyright holder for any purpose other than personal use is prohibited by law. Zoom Corporation will not assume any responsibility related to infringements of copyrights.

## **Contents**

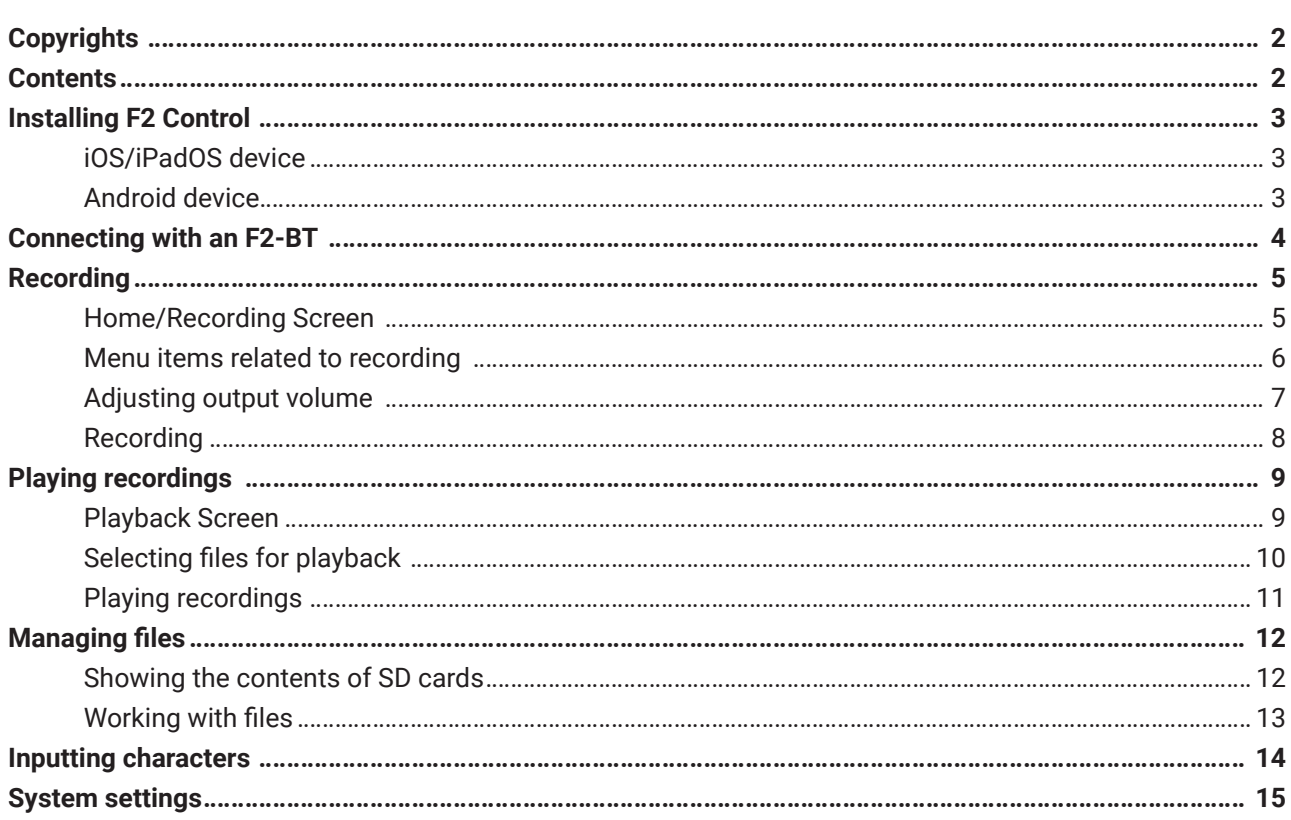

## <span id="page-2-0"></span>Installing F2 Control

### **iOS/iPadOS device**

- 1. **Open the App Store on the iOS/iPadOS device and search for "F2 Control".**
- 2. **Tap "GET" on the F2 Control screen.** This will install F2 Control on the device.

### **Android device**

1. **Open the Google Play Store on the Android device and search for "F2 Control".**

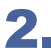

### 2. **Tap "INSTALL" on the F2 Control screen.**

This will install F2 Control on the device.

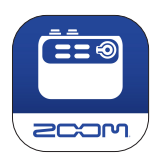

## <span id="page-3-0"></span>Connecting with an F2-BT

1. **Tap the F2 Control app icon on the iOS/iPadOS/Android device.**

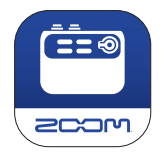

### 2. **Tap the device name/ID in the list.**

Connection completes after "Connecting" appears on the iOS/iPadOS/Android device.

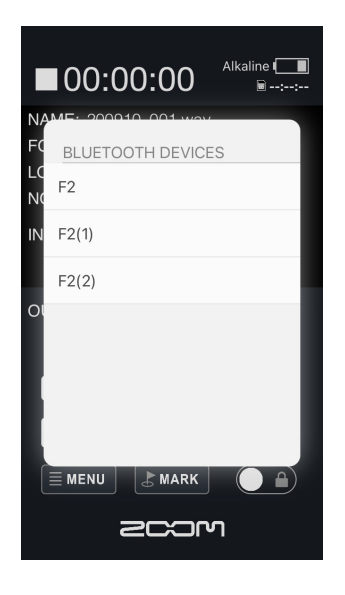

#### NOTE

If more than one F2-BT is detected, the ID will be displayed after the model name, such as F2(1) and F2(2), starting with the second detected unit.

#### **HINT**

• If connection is not successful, move the device closer to the F2-BT or move both to a place where nothing interferes with radio waves and start F2 Control again. Confirm also that the Bluetooth function of the iOS/iPadOS/Android device can be used. If connection is still not possible, confirm that Bluetooth Function is set to F2 Control in F2 Editor.

## <span id="page-4-0"></span>Recording

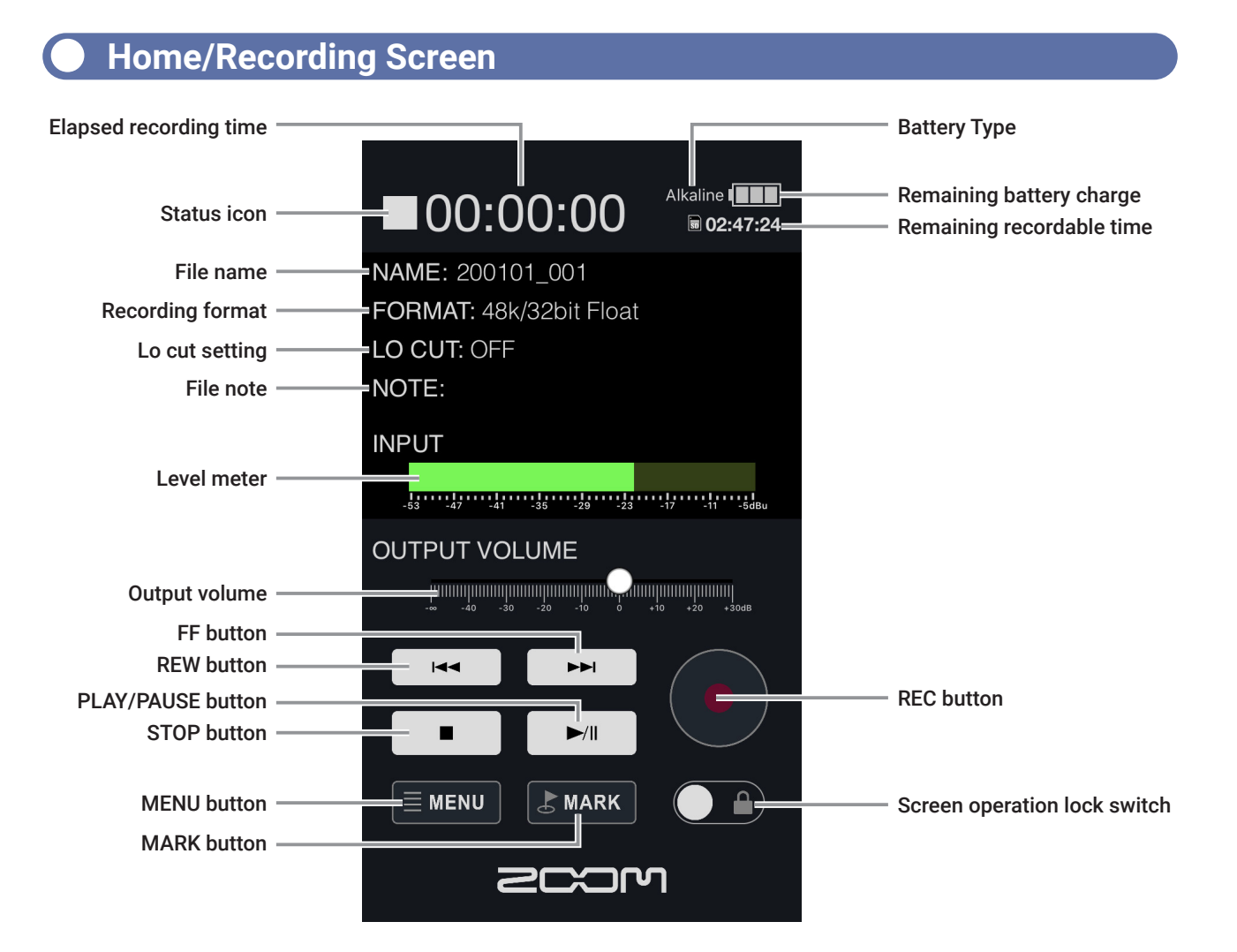

#### Screen operation lock switch settings

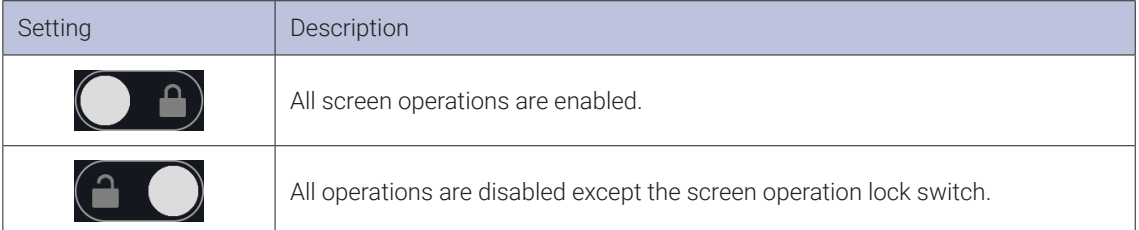

## **Menu items related to recording**

<span id="page-5-0"></span>- 7

Various settings related to recording can be made.

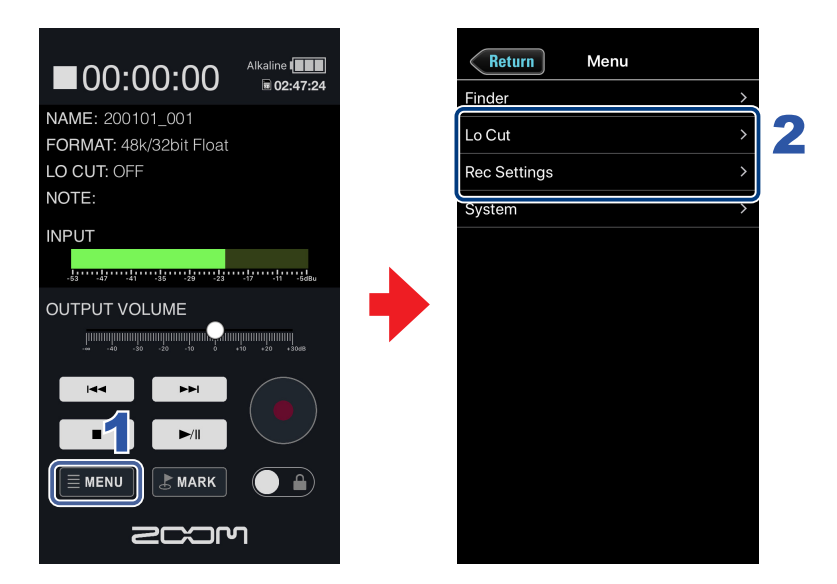

 $\overline{\mathbf{1}}$ . **Tap**  $\overline{\mathbf{v}}$  **MENU** on the Home Screen.

### 2. **Tap an item on the Menu Screen to select it, and then change the setting.**

#### Lo Cut

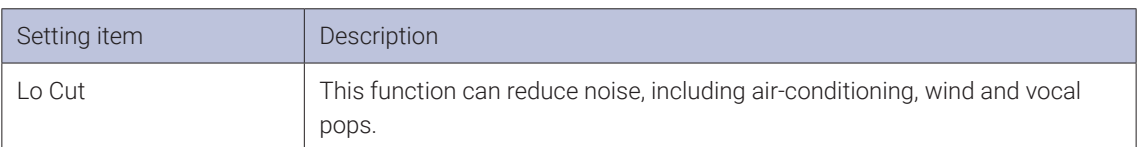

#### Rec Settings

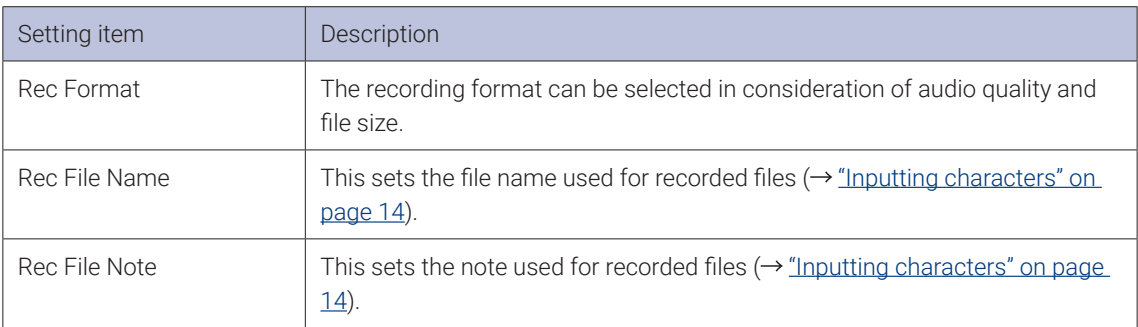

<span id="page-6-0"></span>**Adjusting output volume** 

The volume used for monitoring with headphones or another device can be adjusted.

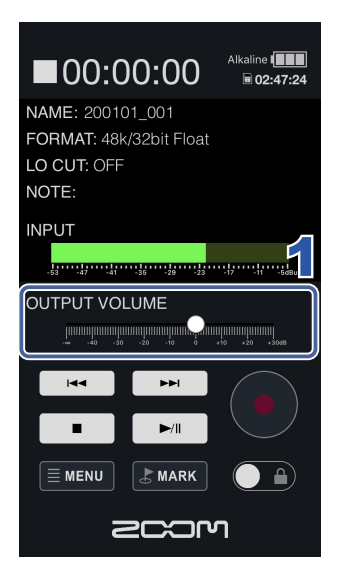

**1.** Slide the OUTPUT VOLUME on the Home Screen left and right to adjust the lev**el.**

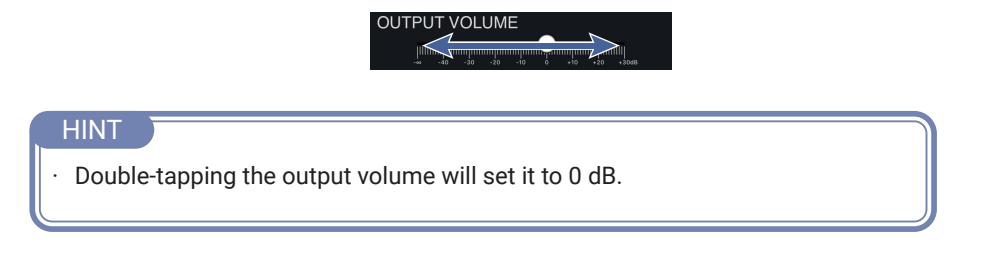

### <span id="page-7-0"></span>**Recording**

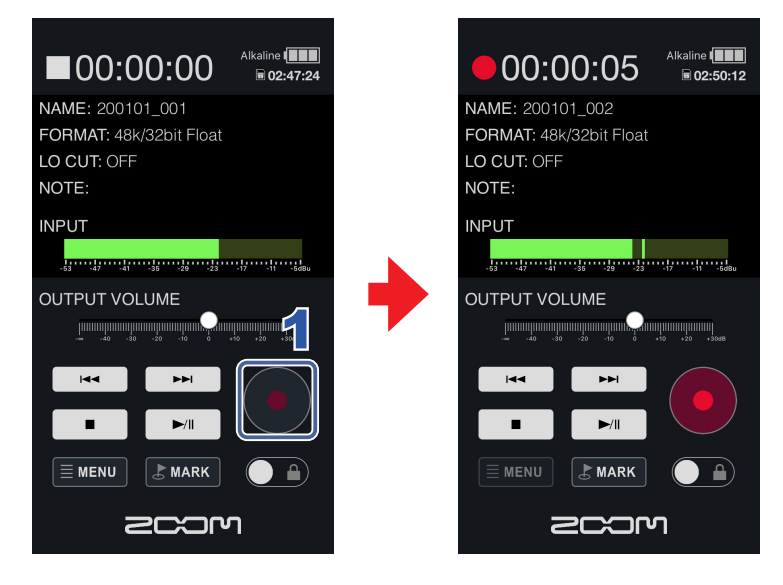

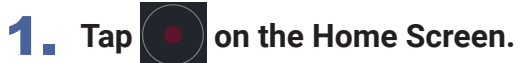

This starts recording.

#### Operations during recording

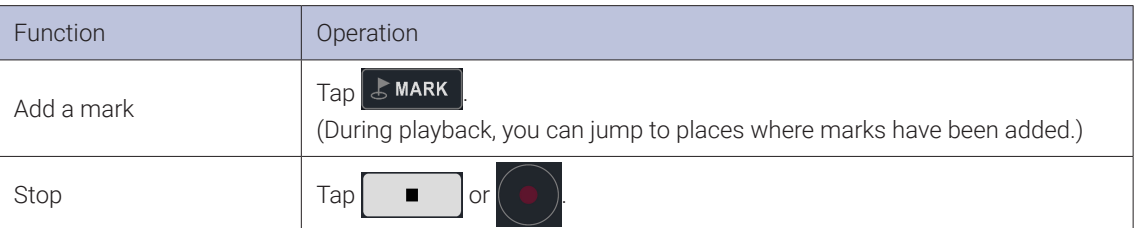

## <span id="page-8-0"></span>Playing recordings

### **Playback Screen**

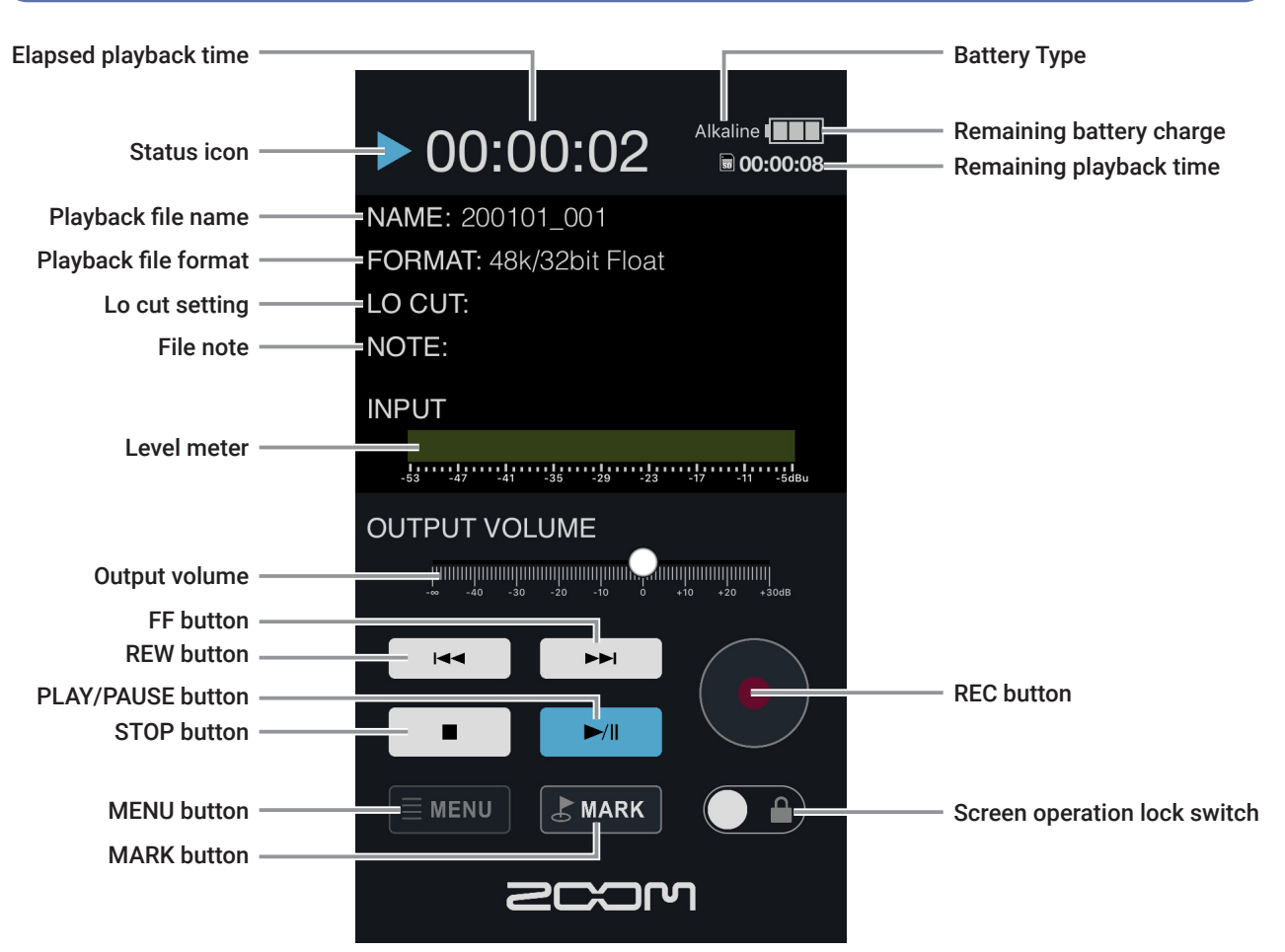

## <span id="page-9-0"></span>**Selecting files for playback**

Files can be selected for playback.

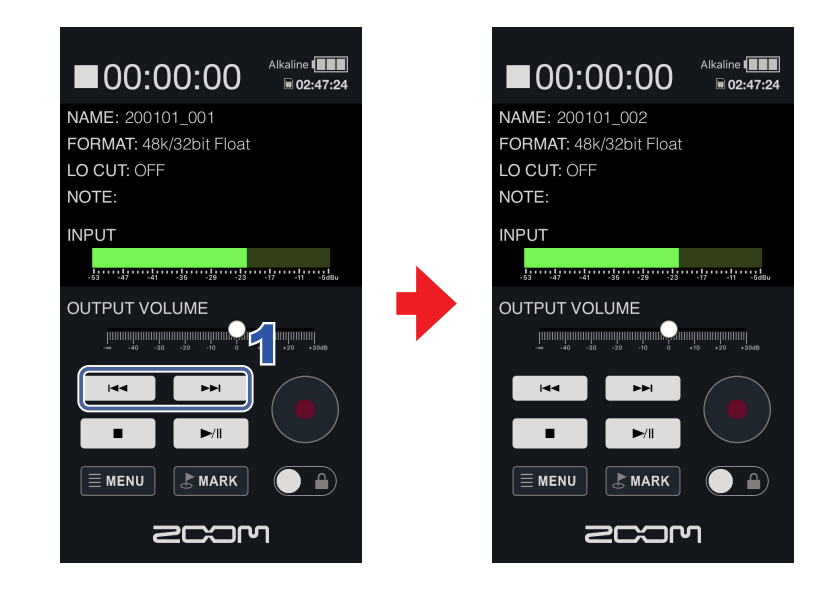

**1.** Tap  $\begin{array}{|c|c|c|}\n\hline\n\end{array}$  or  $\begin{array}{|c|c|}\n\hline\n\end{array}$  on the Home Screen.

This changes the playback file.

### <span id="page-10-0"></span>**Playing recordings**

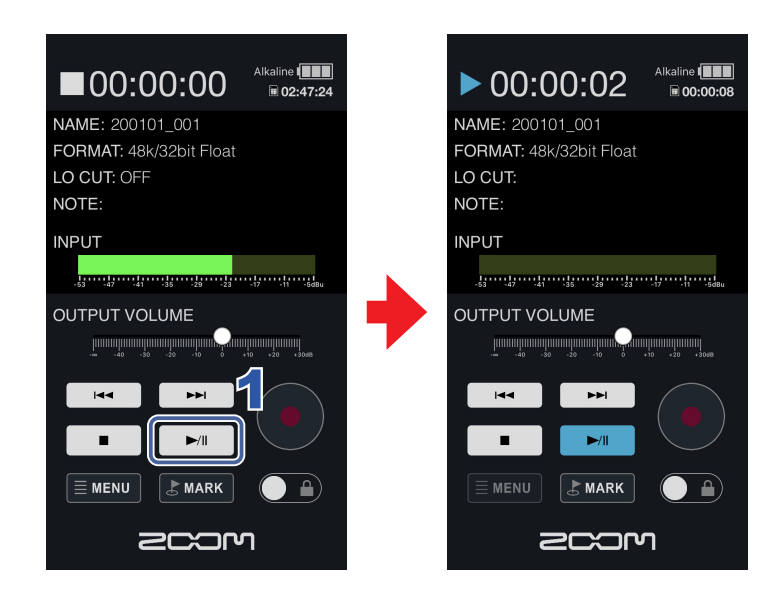

## **1.** Tap  $\boxed{\rightarrow}$  on the Home Screen.

This starts playback of the selected file.

#### Operations during playback

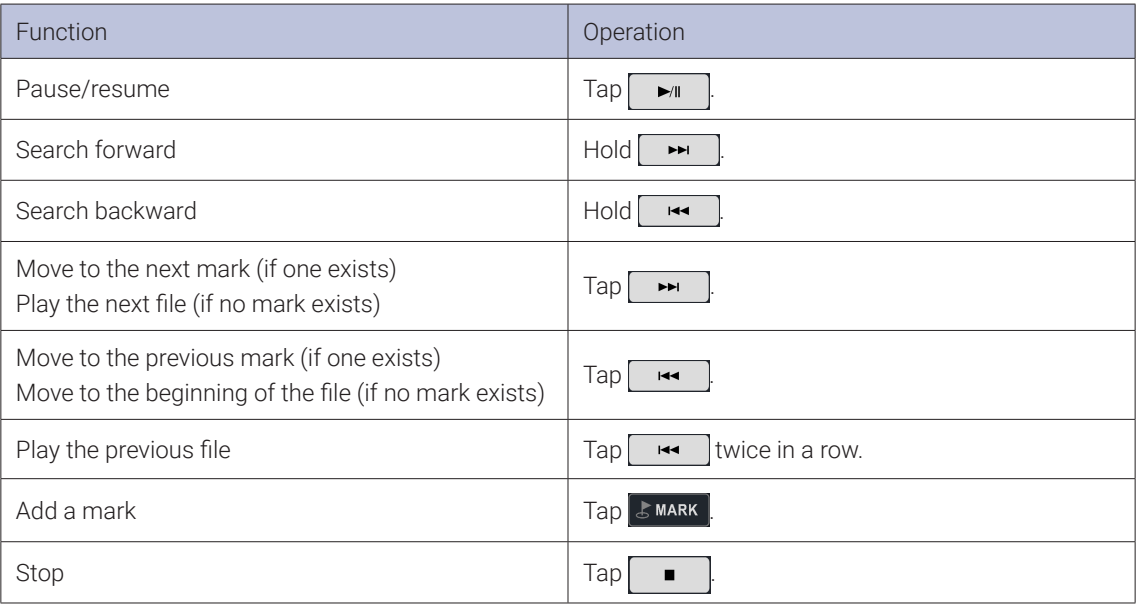

## <span id="page-11-0"></span>Managing files

### **Showing the contents of SD cards**

Use the FINDER screen to check and edit files on the SD card in the F2-BT.

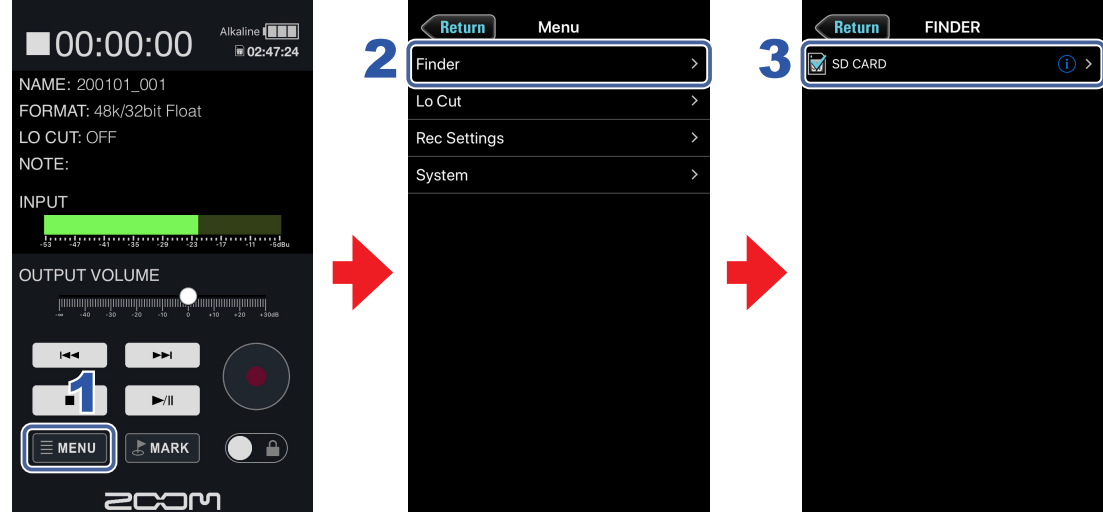

- **1.** Tap  $\equiv$  MENU on the Home Screen.
- 2. **Tap Finder on the Menu Screen.**
- 3. **Tap SD CARD on the FINDER screen.** This opens the File List Screen.

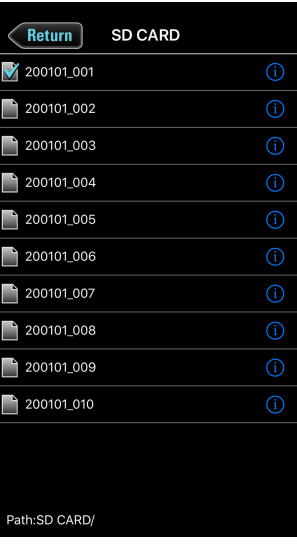

### <span id="page-12-0"></span>**Working with files**

Working with files, you can check their information, change their names and edit their metadata.

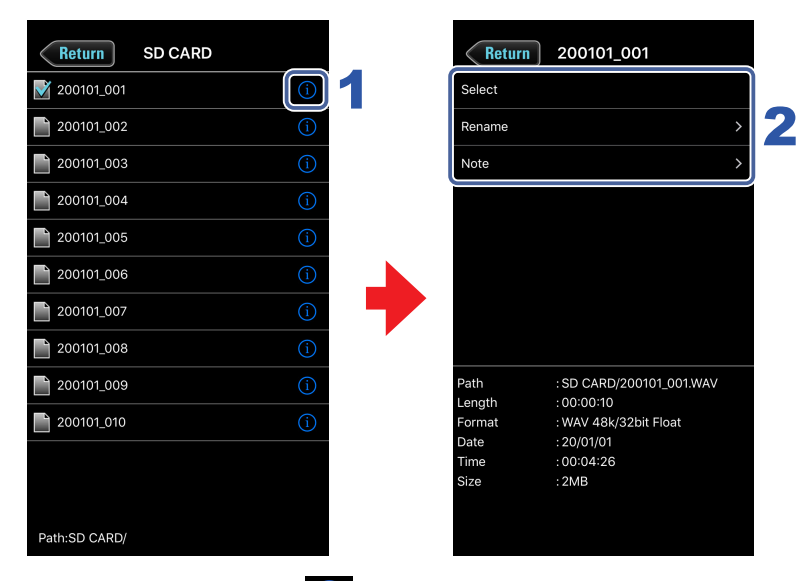

### 1. **To work with <sup>a</sup> file, tap the to the right of its name.**

This opens the Options Screen where you can check the following information.

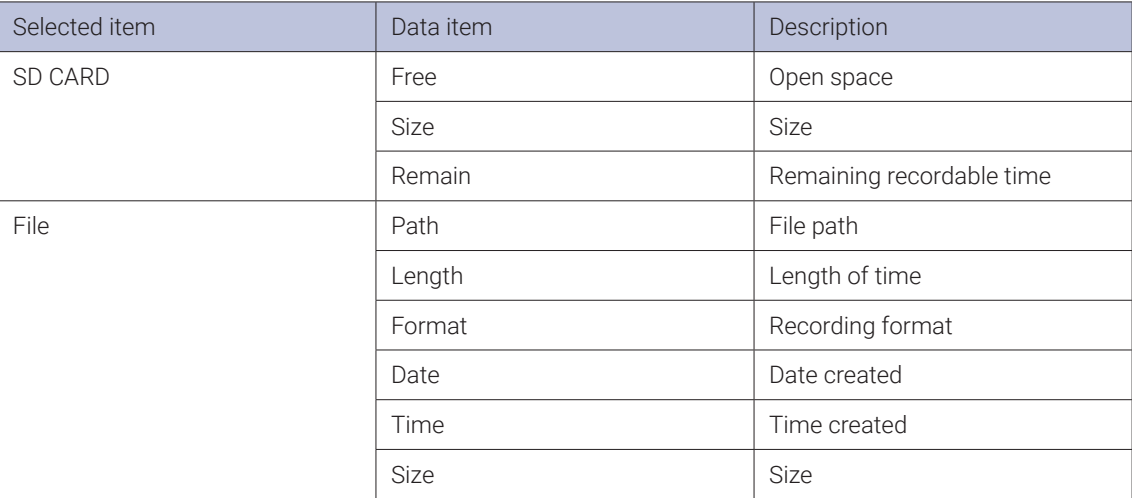

### 2. **Tap an item to change its setting or work with it.**

#### File options

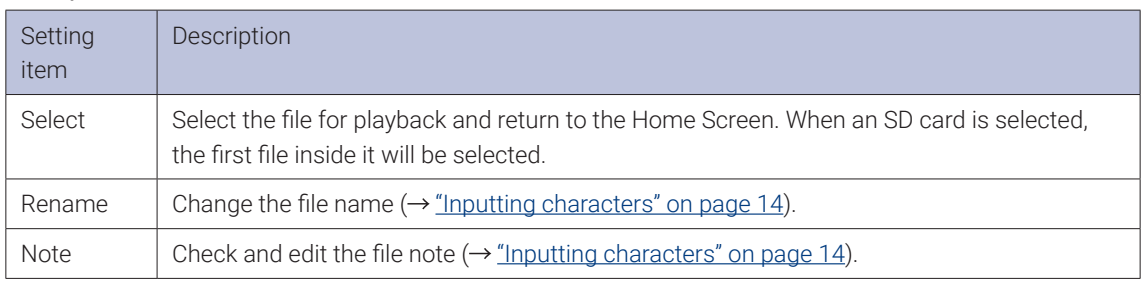

## <span id="page-13-1"></span><span id="page-13-0"></span>Inputting characters

Character input screens appear for inputting file names and notes, for example.

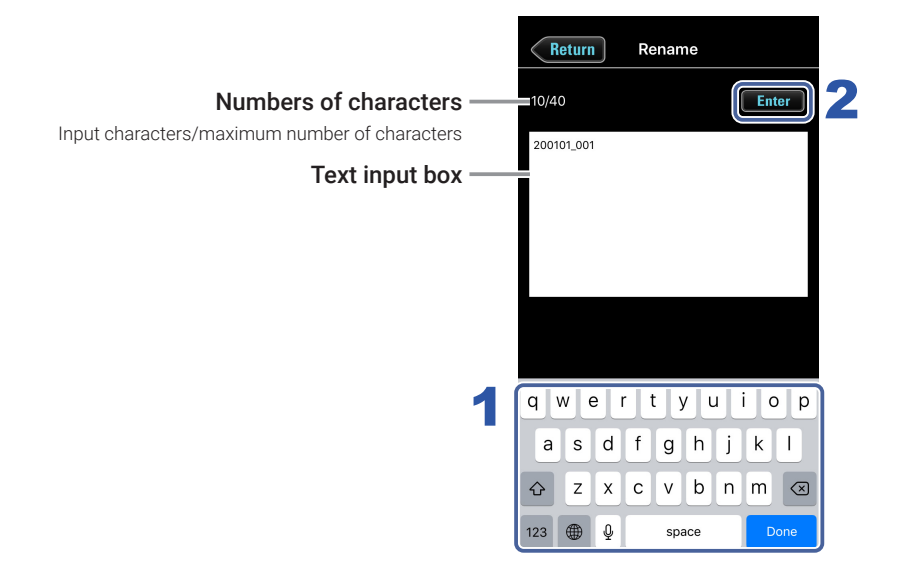

#### 1. **Input characters using the keyboard.**

The input characters appear in the text box.

#### NOTE

· The following characters can be input.

 $(space)$ ! # \$ % & ' () +, -0123456789; = @ A B C D E F G H I J K L M N O P Q R S T U V W X Y Z [  $]$  ^  $\tilde{ }$  a b c d e f g h i j k l m n o p q r s t u v w x y z { } ~

Except when inputting a "Note", you cannot put an @ mark or a space at the beginning.

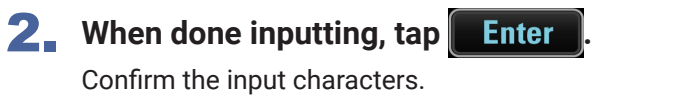

 $Tap \in$  Return to cancel the input.

## <span id="page-14-0"></span>System settings

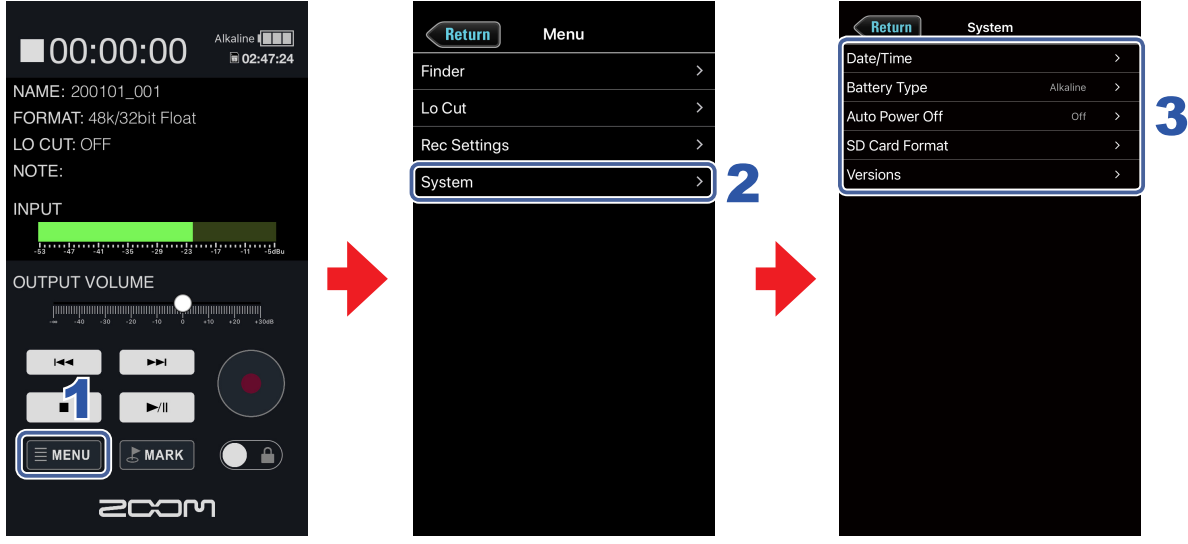

- **1.** Tap  $\equiv$  MENU on the Home Screen.
- 2. **Tap System on the Menu Screen.**
- 3. **Tap a setting item and then change it.**

### System settings

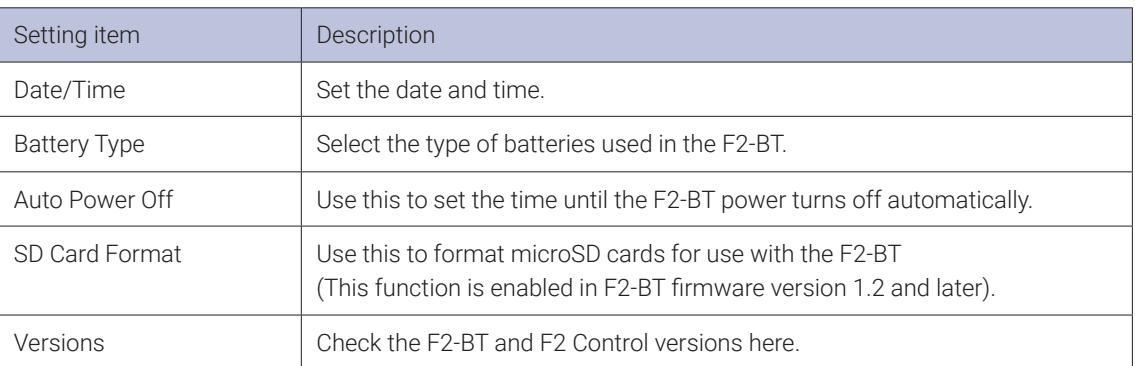

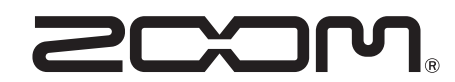

**16** 4-4-3 Kanda-surugadai, Chiyoda-ku, Tokyo 101-0062 Japan ZOOM CORPORATION [zoomcorp.com](https://zoomcorp.com)